# 广东省投资项目在线审批监管平台 企业投资项目核准申请操作手册

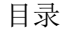

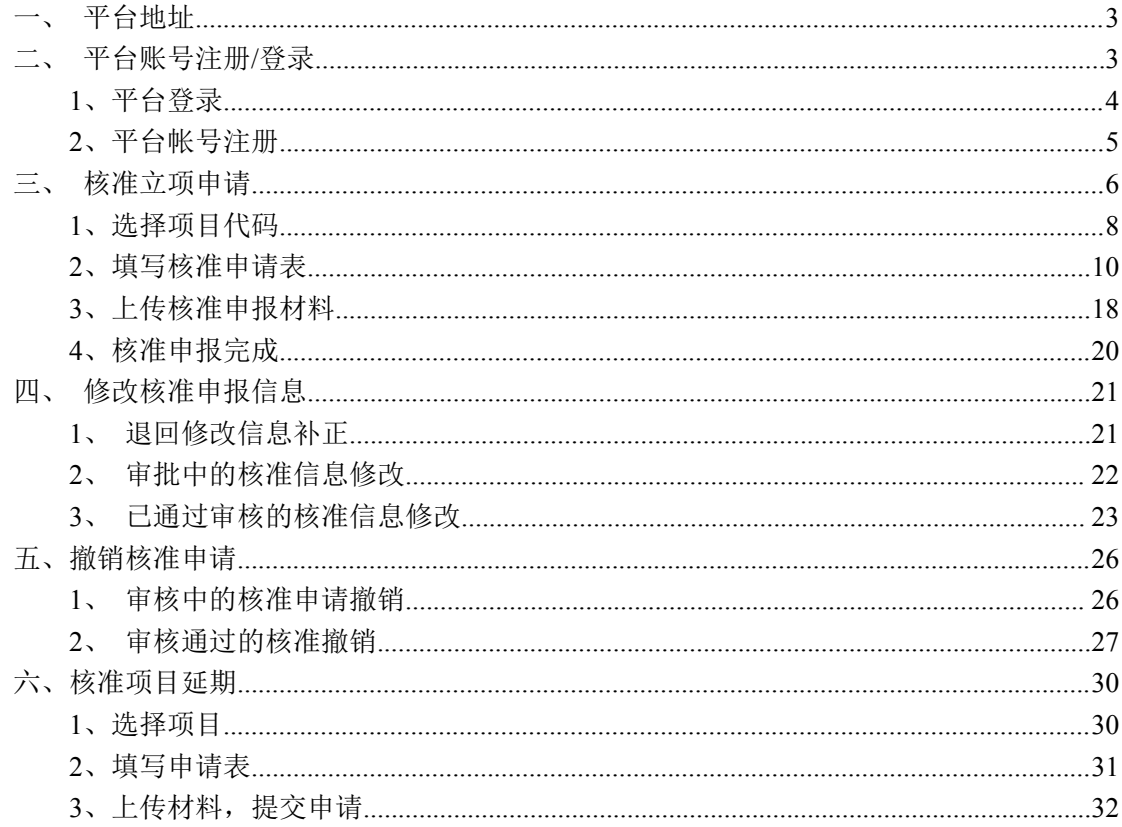

# <span id="page-2-0"></span>一、平台地址

#### 网址[:https://gd.tzxm.gov.cn/](https://gd.tzxm.gov.cn/)

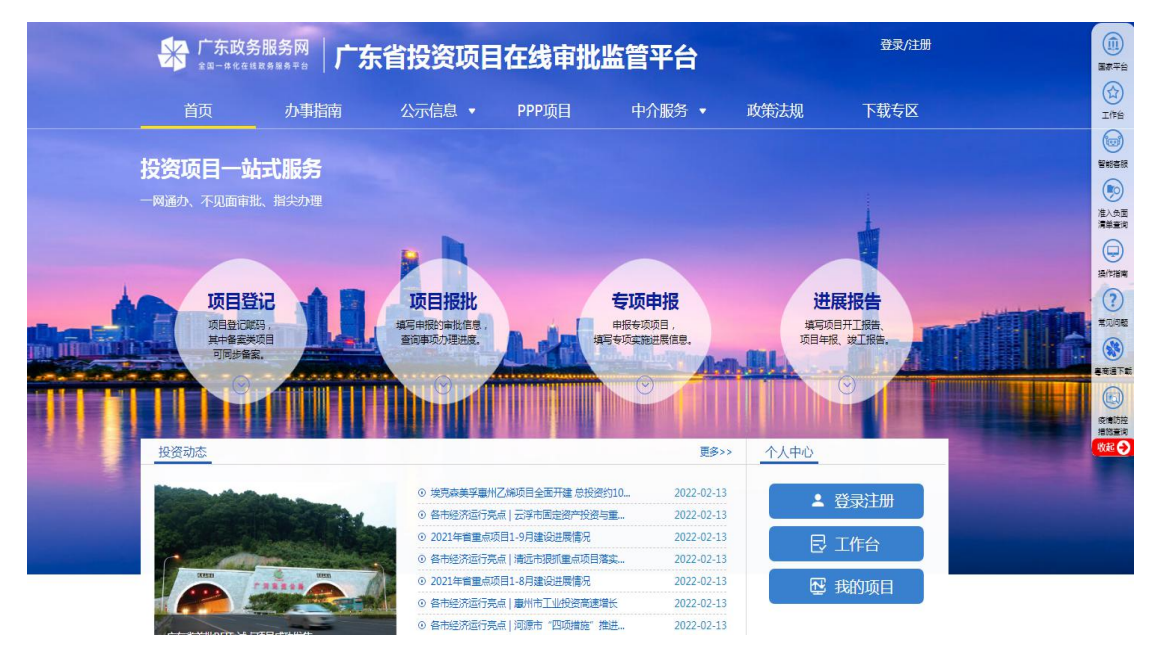

# <span id="page-2-1"></span>二、平台账号注册**/**登录

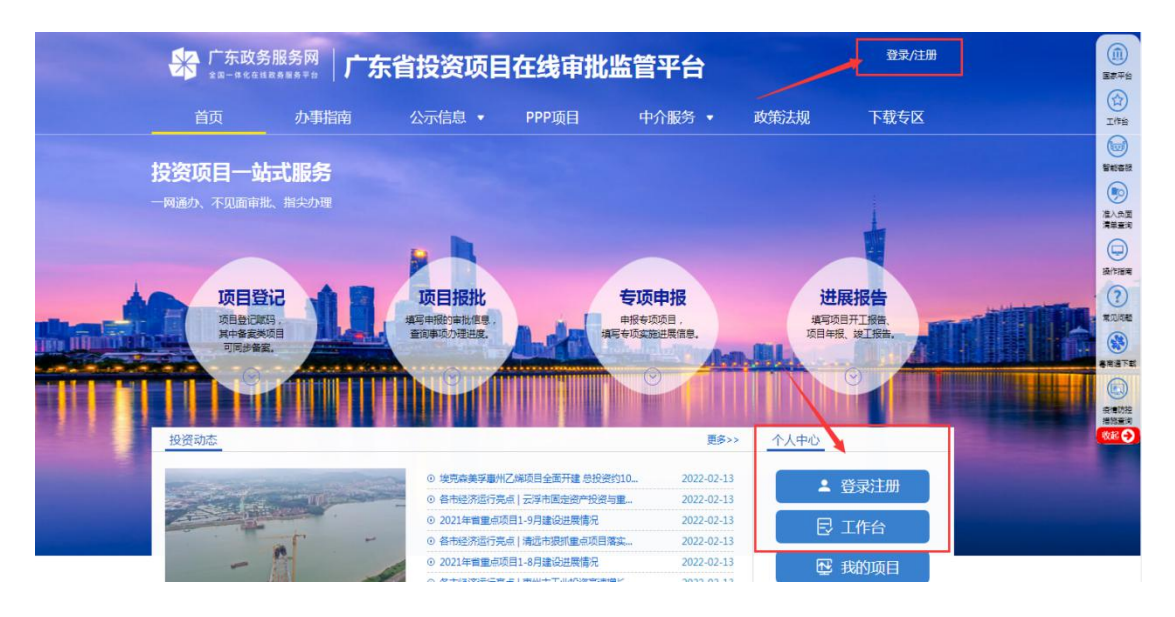

描述:

如已有平台帐号,可点击右上角登录入口,进入平台登录页面; 如未有平台帐号,可点击右上角注册入口,进入平台注册页面;

#### <span id="page-3-0"></span>**1**、平台登录

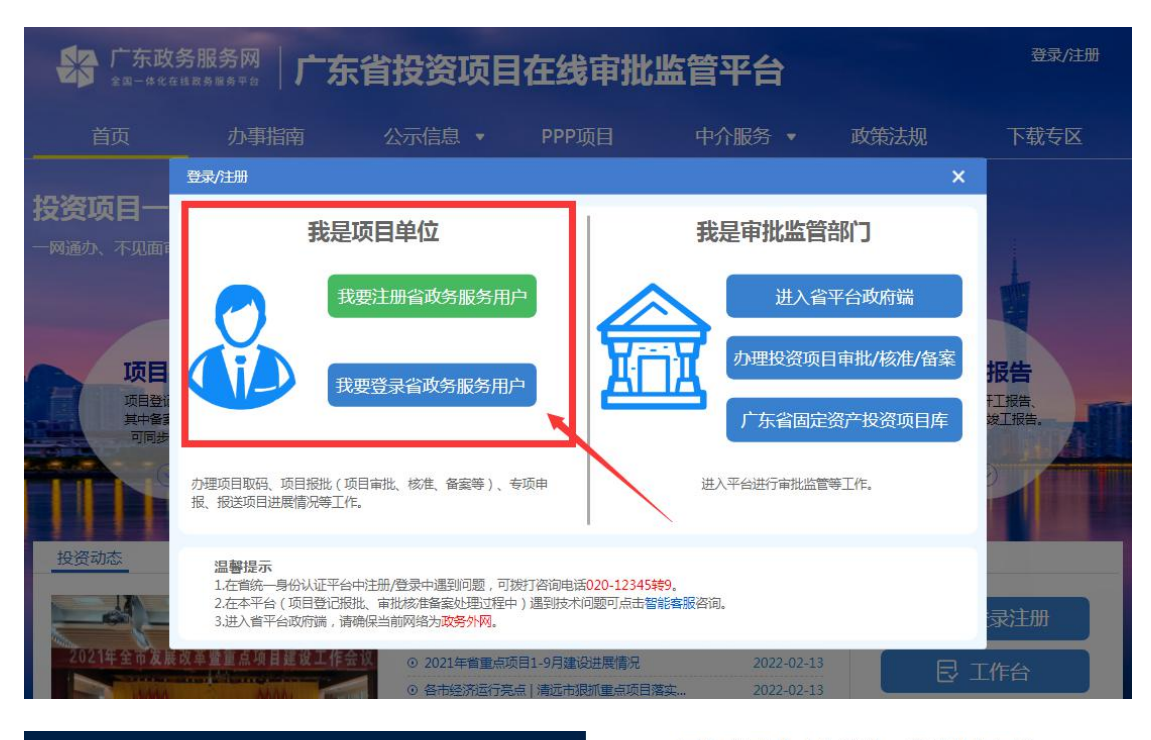

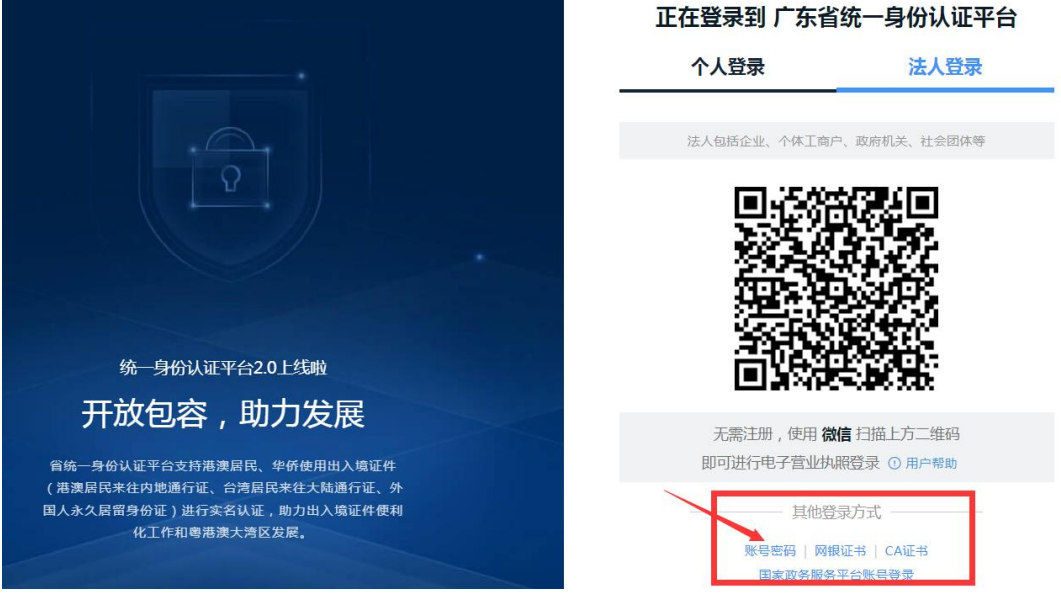

描述:

项目申请请选择我是项目单位;

可以通过扫描二维码登录,或其他登录方式选择账号密码登录;

密码有误、或实名认证遇到问题请打 12345 咨询。

#### <span id="page-4-0"></span>**2**、平台帐号注册

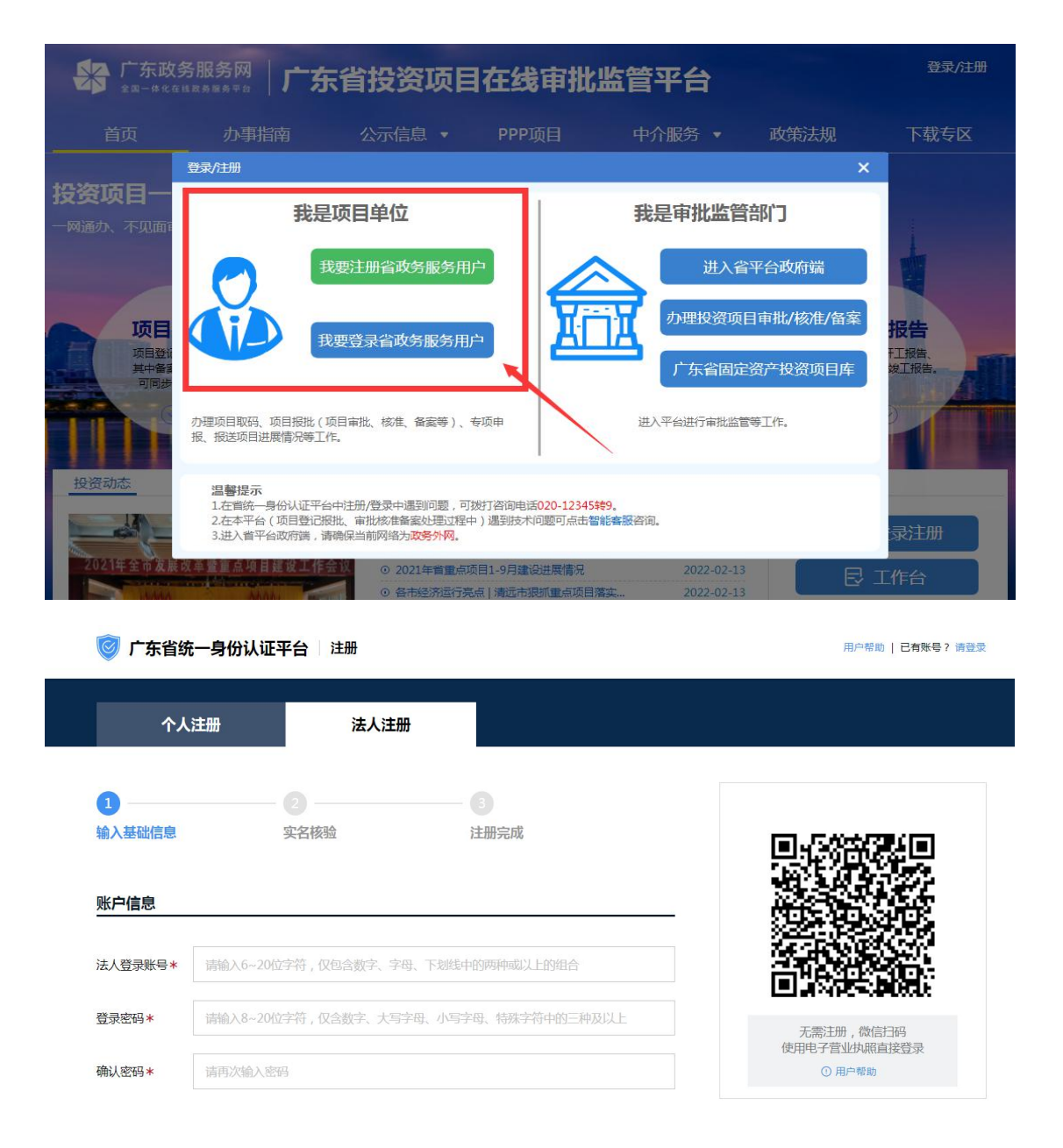

描述:

点击【我要注册省政务服务用户】按钮进入用户注册(个人用户或单位用户)

页面。

温馨提示:

如项目建设主体(业主)为单位,请选择法人注册;

个人注册只能申报个人备案项目。

# <span id="page-5-0"></span>三、核准立项申请

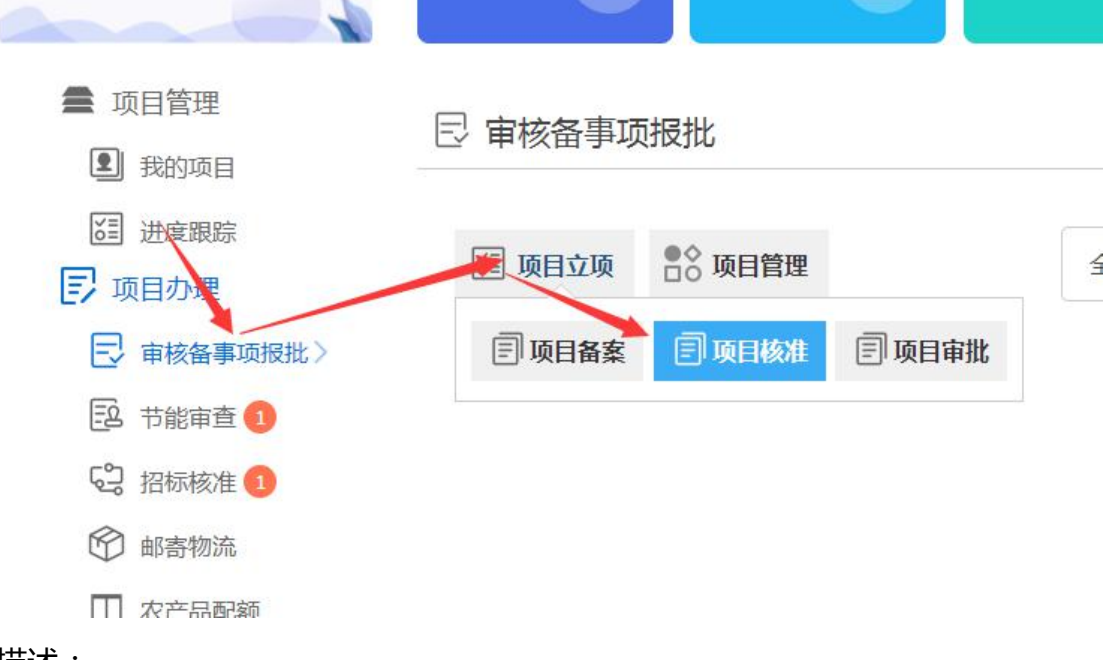

描述:

登录后,在审核备事项报批,点击项目立项,选择项目核准,进入核准申报。

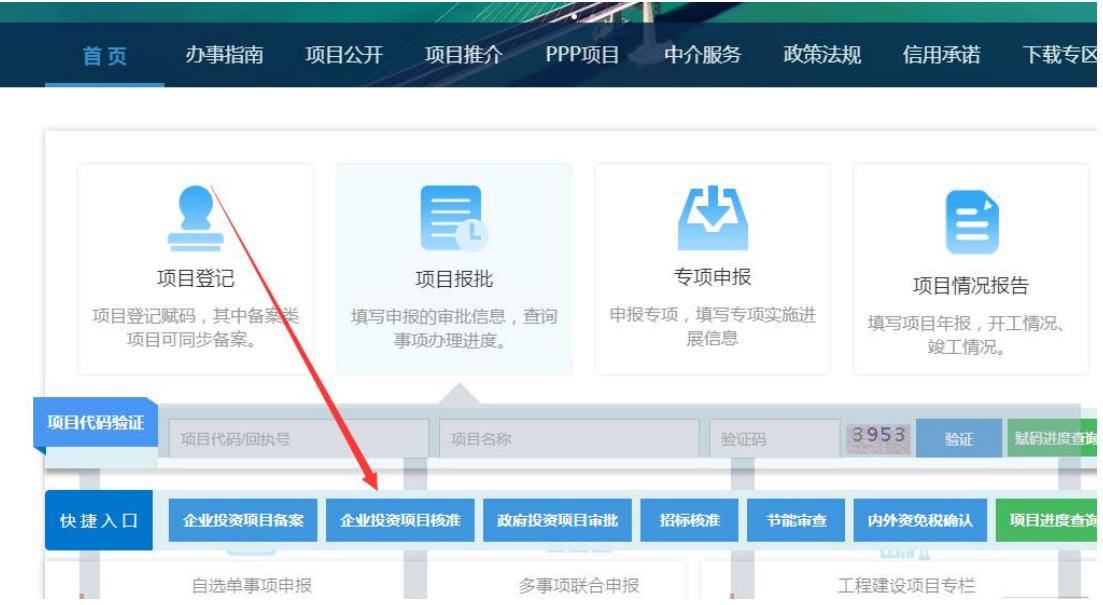

或者在首页的快捷入口,点击【企业投资项目核准】进入申报,如下图。

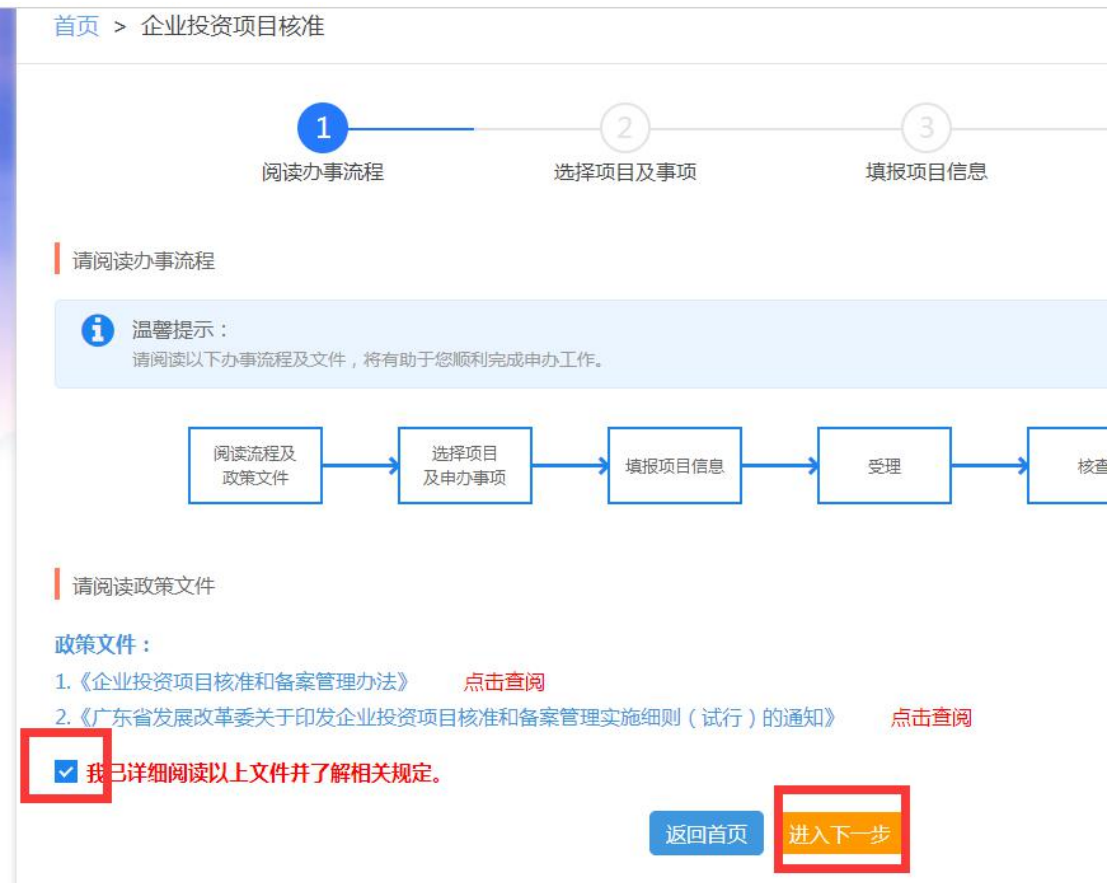

描述:

请阅读相关政策文件,勾选【我已详细阅读以上文件并了解相关规定】,进 入下一步。

# <span id="page-7-0"></span>**1**、选择项目代码

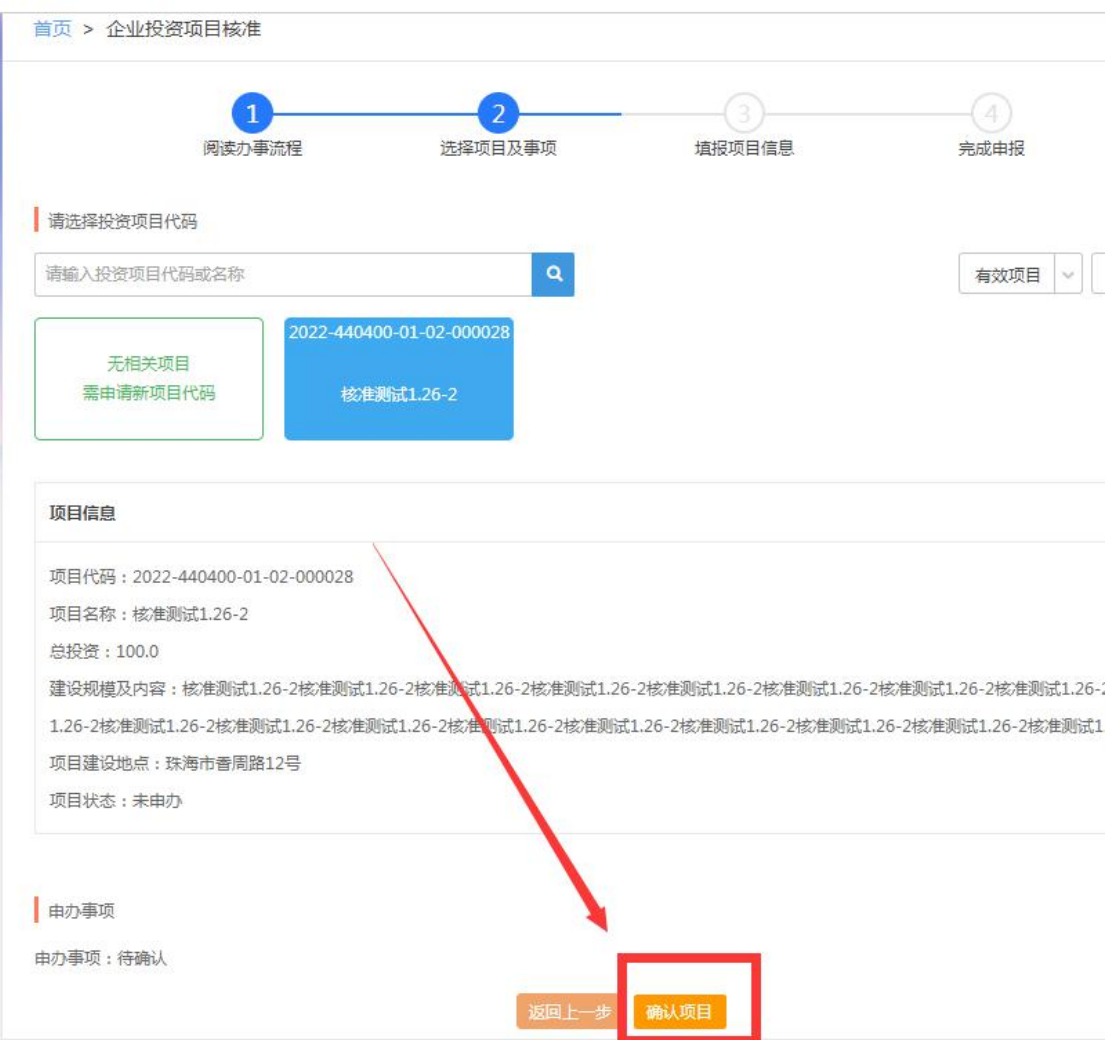

描述:

点击选择项目代码,确认项目信息,点击【确认项目】

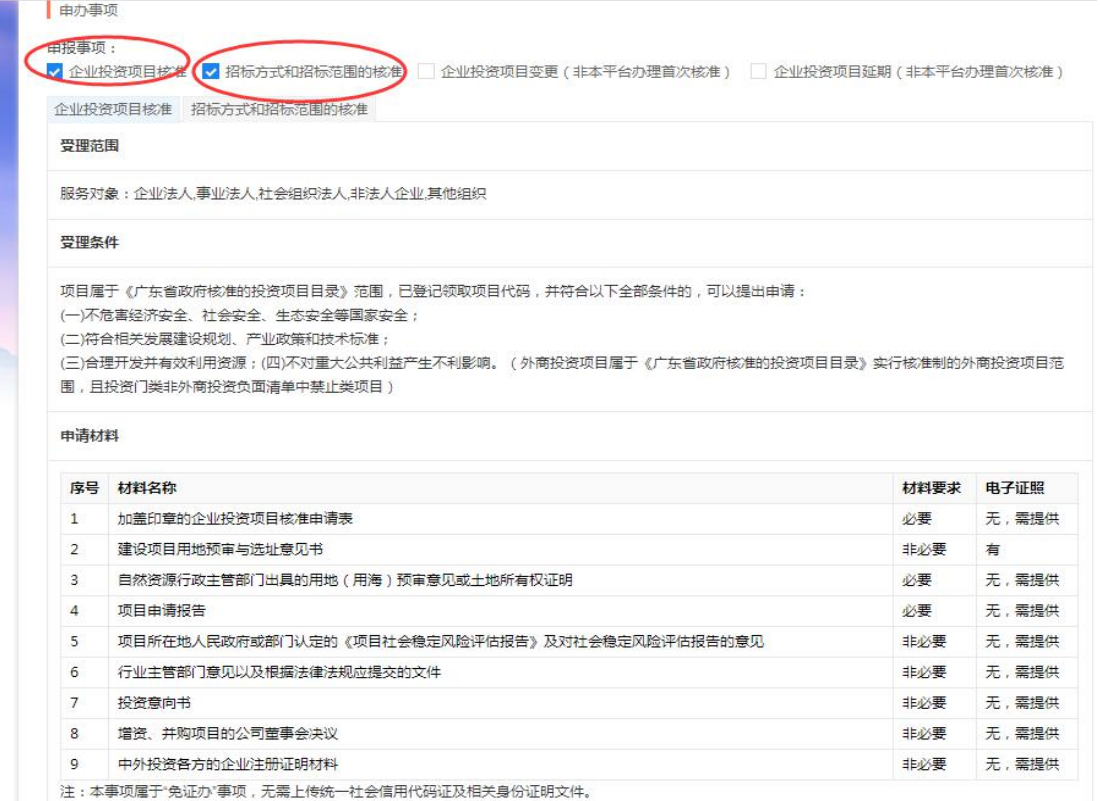

描述:

申报事项默认勾选【企业投资项目核准】【招标方式和招标范围的核准】

温馨提示:项目如不需办理招标核准的,可在【招标方式和招标范围的核准】处

#### √去掉,不选择此项并联办理

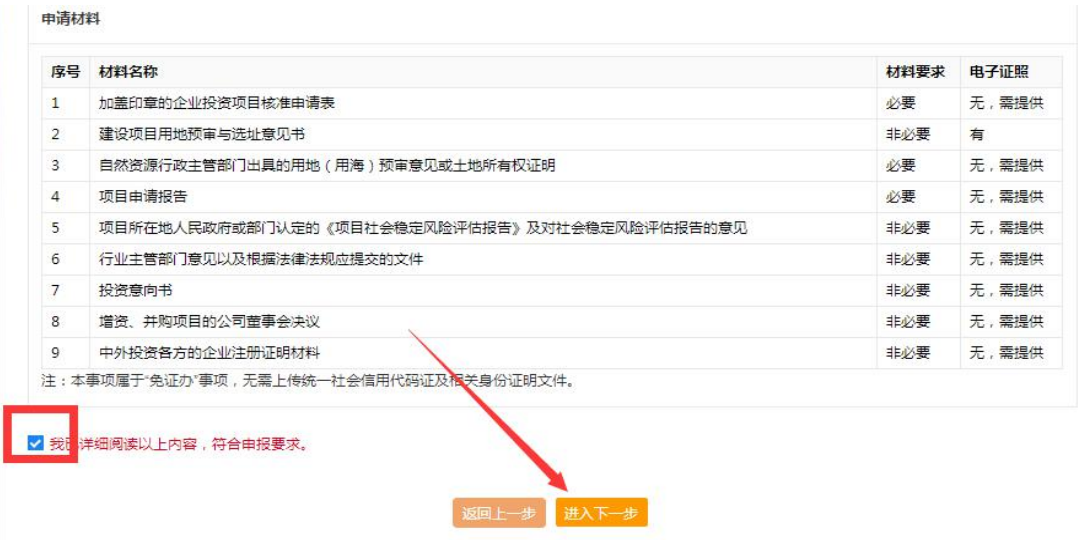

描述:

查看了解相关材料内容,勾选我已详细阅读以上内容,符合申报要求。

## <span id="page-9-0"></span>**2**、填写核准申请表

# **2.1** 内资企业核准申请表

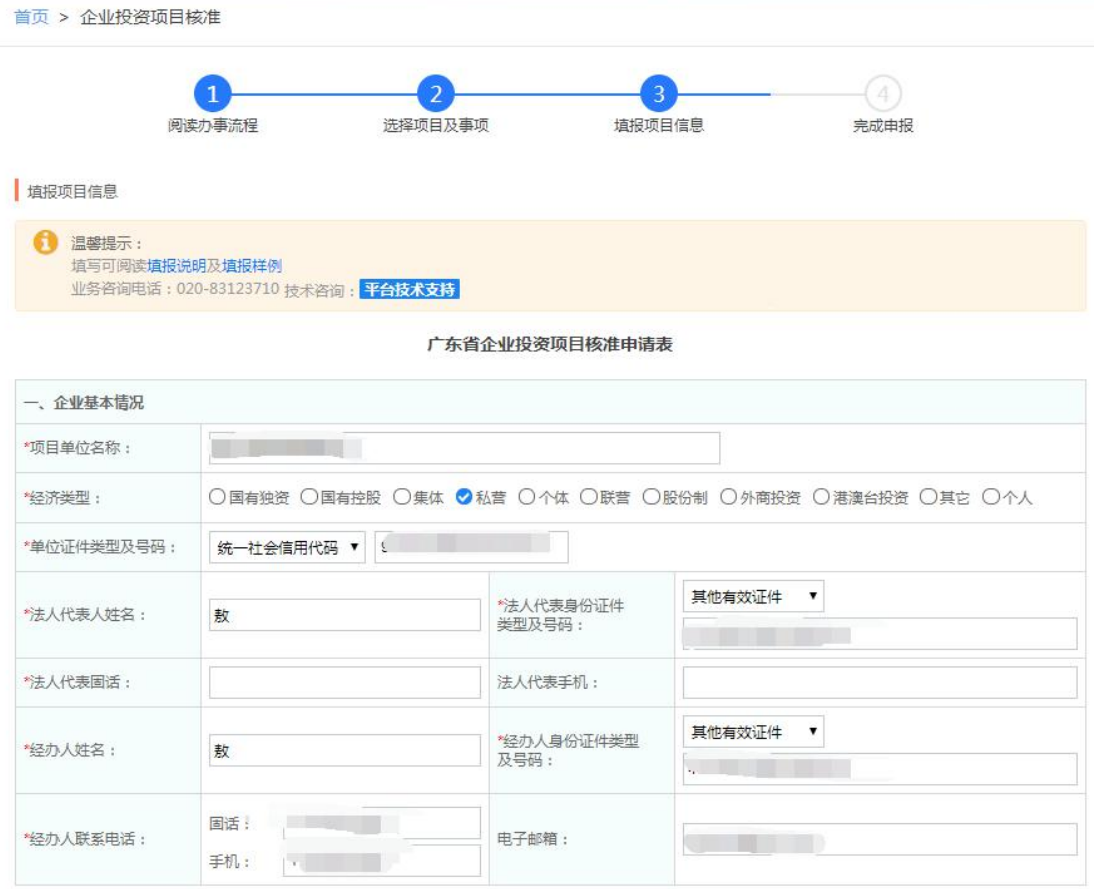

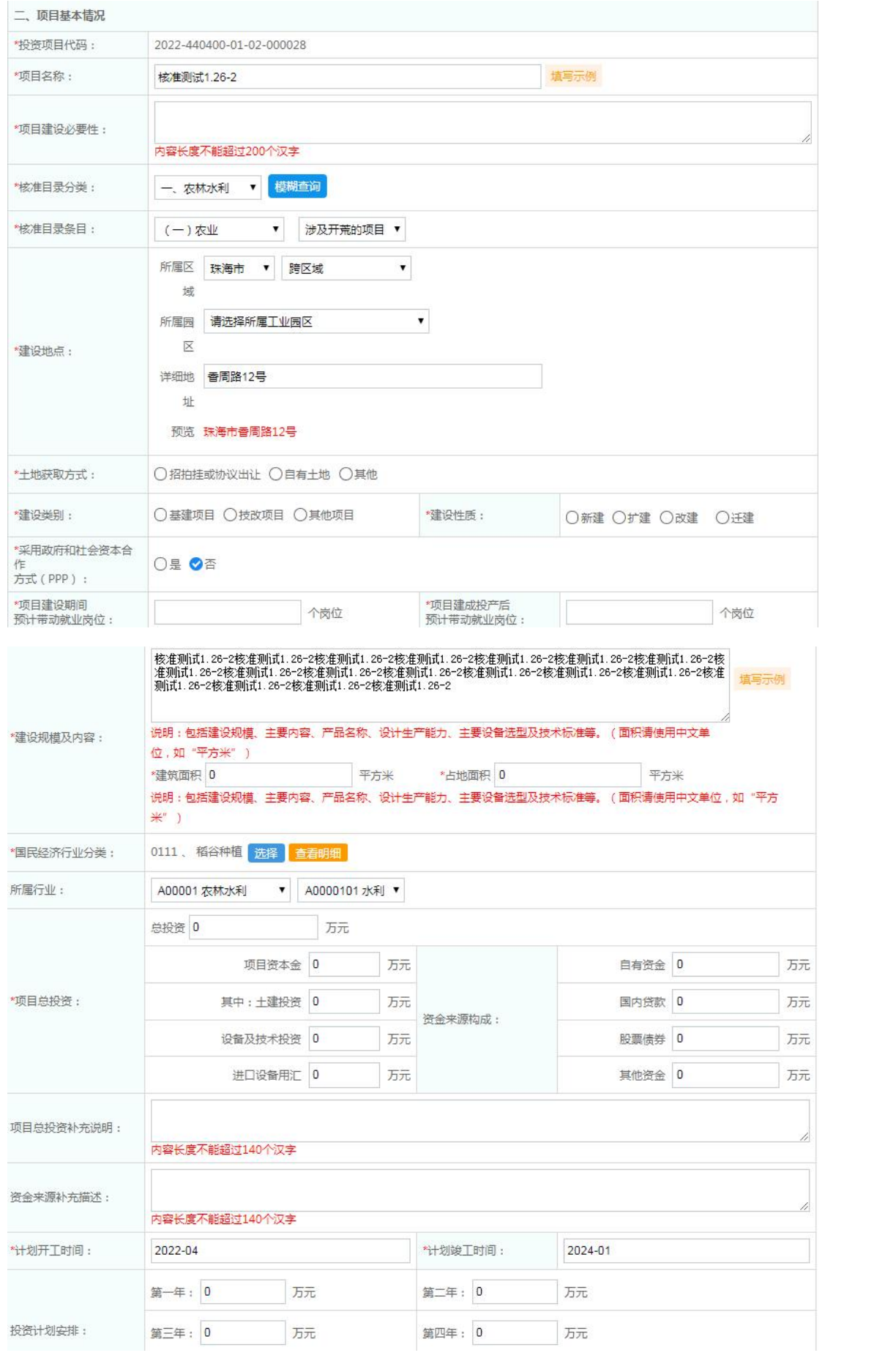

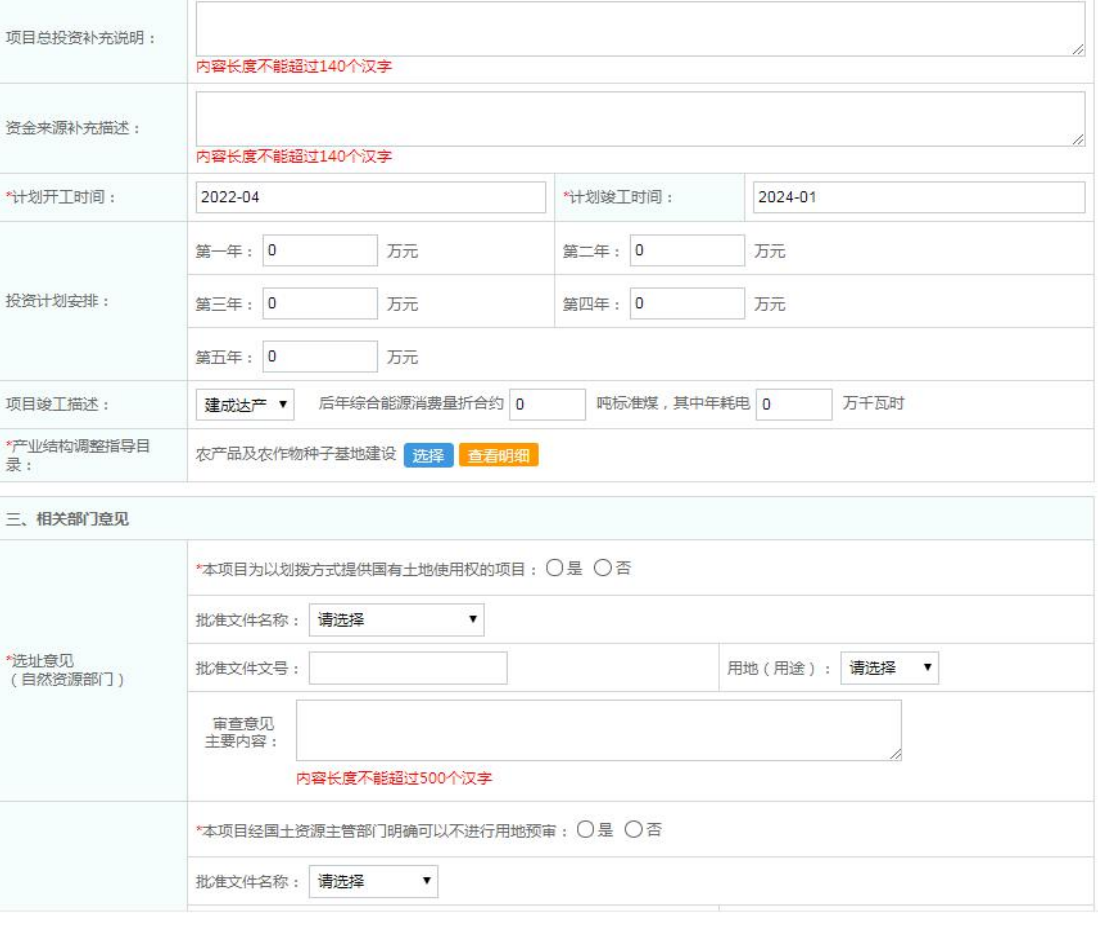

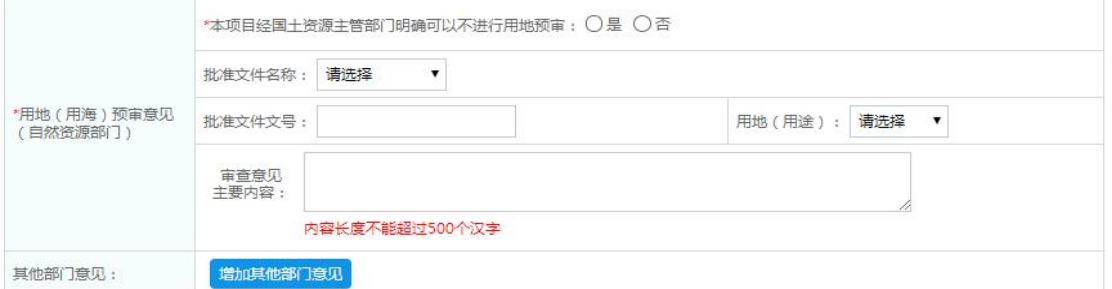

#### 四、招标核准表 招标方式 招标范围 招标组织形式 不采用招标<br>方式 招标估算金额 (万元) 全部招标 部分招标 自行招标 委托招标 公开招标 邀请招标 勘察  $\dot{\Xi}$  $\stackrel{\frown}{\boxdot}$  $\overline{\omega}$  $\overline{\omega}$  $\Box$  $\Box$  $\overline{\mathbb{U}}$ 设计  $\boxdot$  $\hfill \Box$  $\boxplus$  $\Box$  $\boxdot$  $\Box$  $\boxdot$ 建筑工程  $\bar{\boxplus}$  $\boxdot$  $\boxdot$  $\boxdot$  $\boxdot$  $\boxdot$  $\boxdot$ 安装工程  $\odot$  $\boxdot$  $\boxdot$  $\boxdot$  $\boxdot$  $\boxdot$  $\boxdot$ 监理  $\odot$  $\Box$  $\overline{\omega}$  $\boxdot$  $\boxdot$  $\boxdot$  $\overline{\omega}$ 主要设备  $\boxdot$  $\boxdot$  $\boxdot$  $\boxdot$  $\boxdot$  $\boxdot$  $\boxdot$ 重要材料  $\boxdot$  $\boxdot$  $\boxdot$  $\bar{\Xi}$  $\boxdot$  $\boxdot$  $\boxdot$ 其他  $\qquad \qquad \qquad \qquad \qquad \qquad \qquad$  $\Box$  $\bar{\Xi}$  $\overline{\omega}$  $\boxdot$  $\Box$  $\Box$ \*核准申请说明 内容长度不能超过500个汉字,请列明其他费用的构成

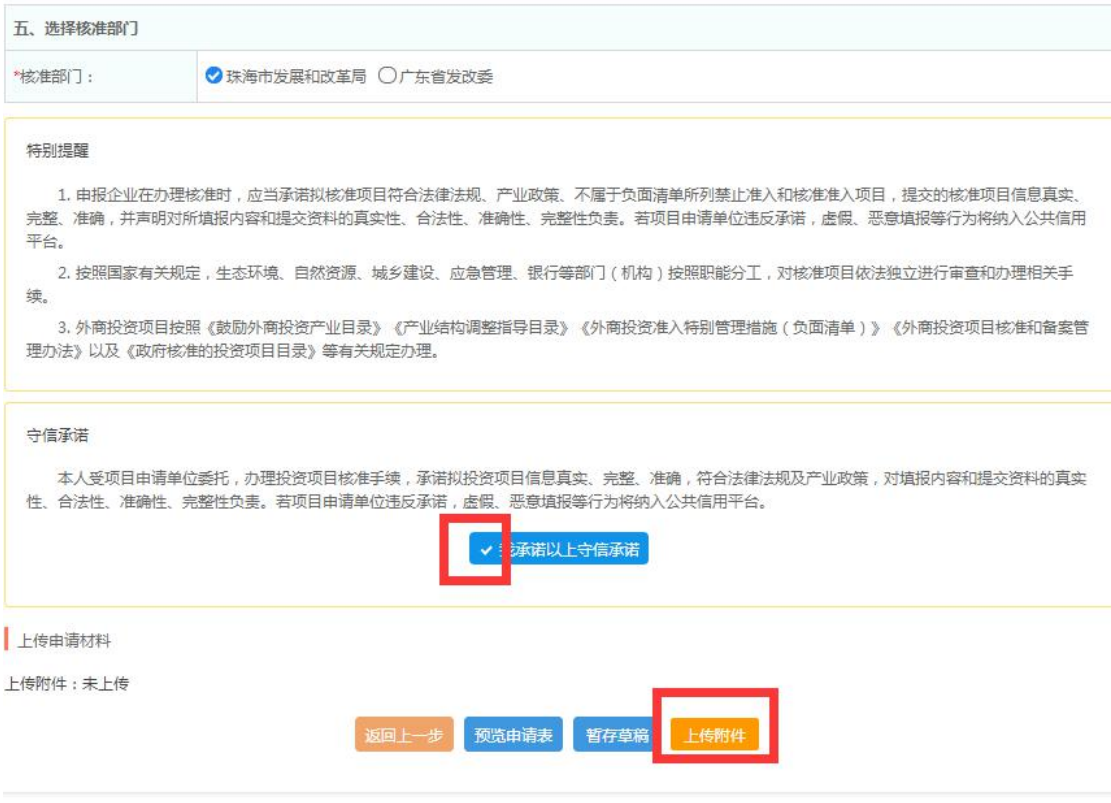

核准申请表填写说明

(温馨提示:未并联办理招标核准的,核准申请表中没有招标方式的表格) 项目基本情况(其中红色星号\*为必填项) 相关部门意见(其中红色星号\*为必填项):

选址意见:

- \*批准文件名称:可选择建设项目选择意见书、建设用地规划许可证、建设工程 规划许可证、规划审查意见或其他;
- \*批准文件文号:填写对应文件名称的文号;
- \*审查意见主要内容:填写批准文件的审查意见内容;

用地(用海)预审意见:

- \*批准文件名称:可选择用地预审意见、土地证、国土审查意见或其他;
- \*批准文件文号:填写对应文件名称的文号;
- \*用地(用途):可选择商业用、住宅用、商住两用、工业用、农林水利、或其  $\mathbf{d}$ ; the contract of  $\mathbf{d}$  is the contract of  $\mathbf{d}$  is the contract of  $\mathbf{d}$
- \*审查意见主要内容:填写批准文件的审查意见内容

# **2.2** 外资企业核准申请表

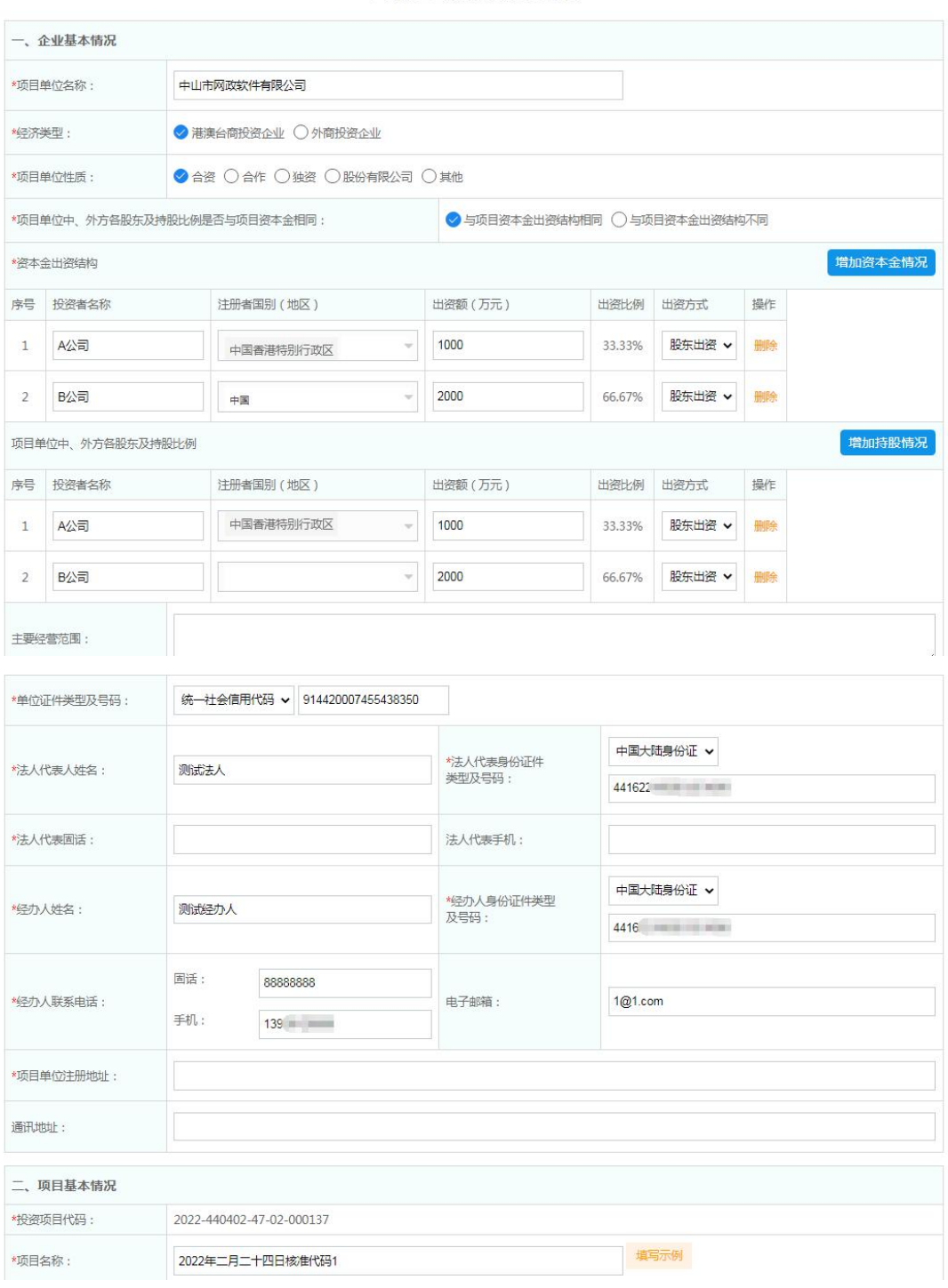

广东省企业投资项目核准申请表

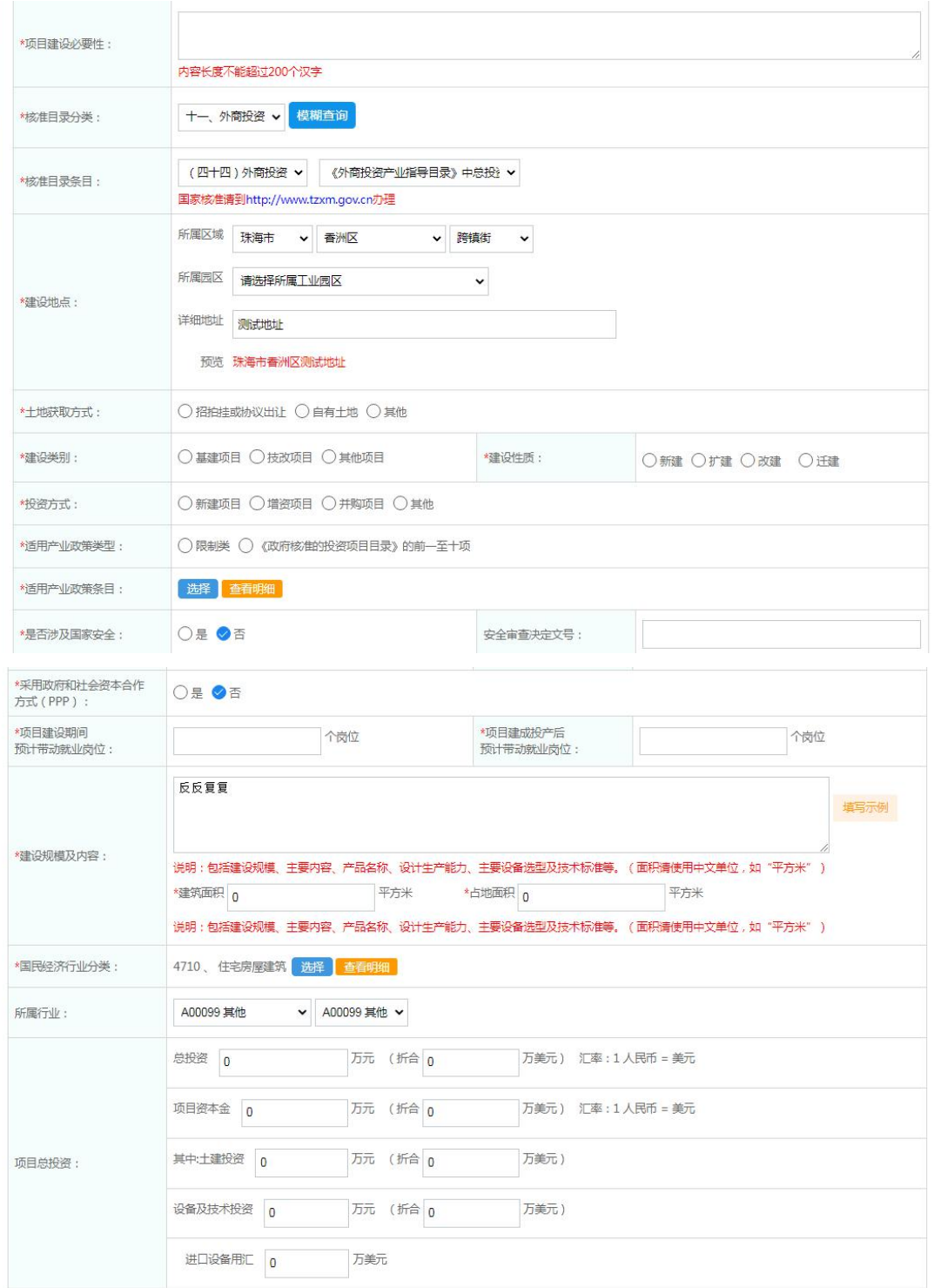

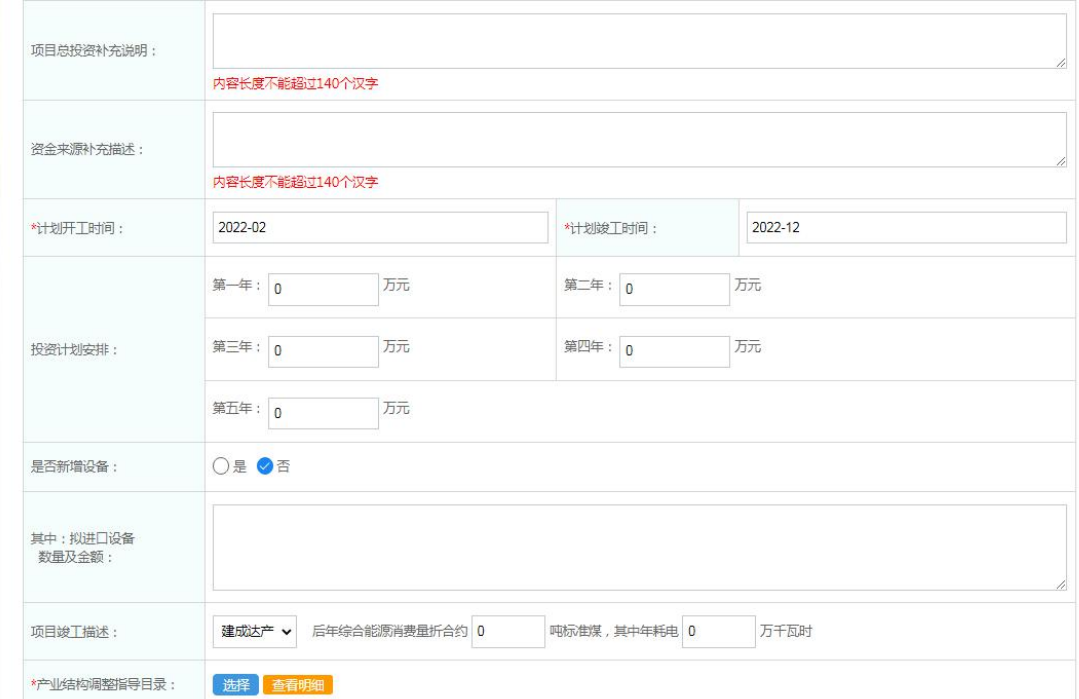

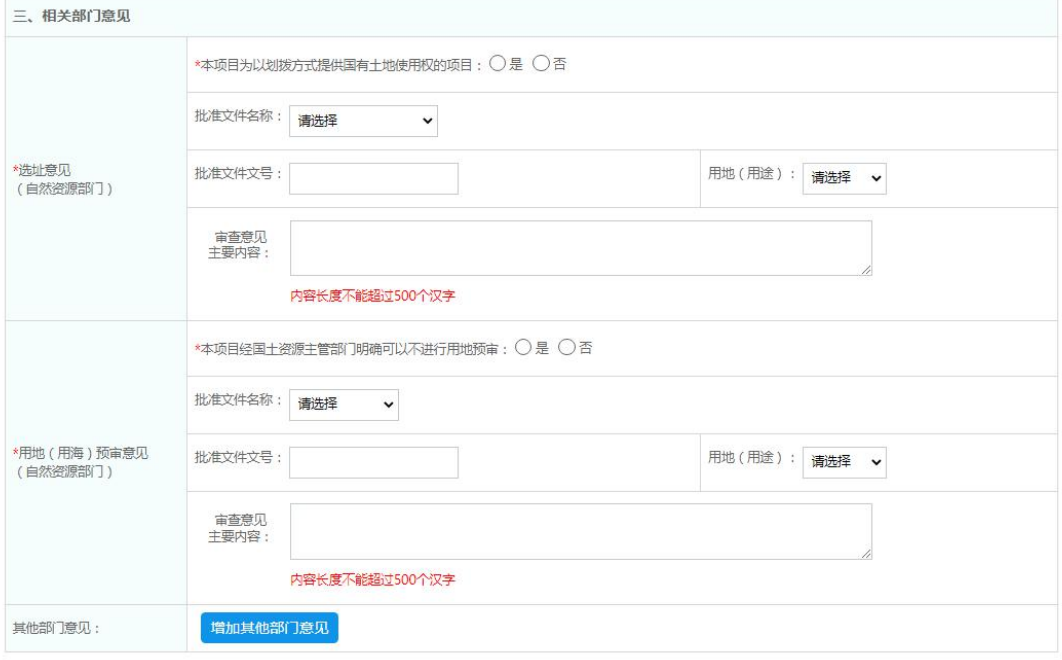

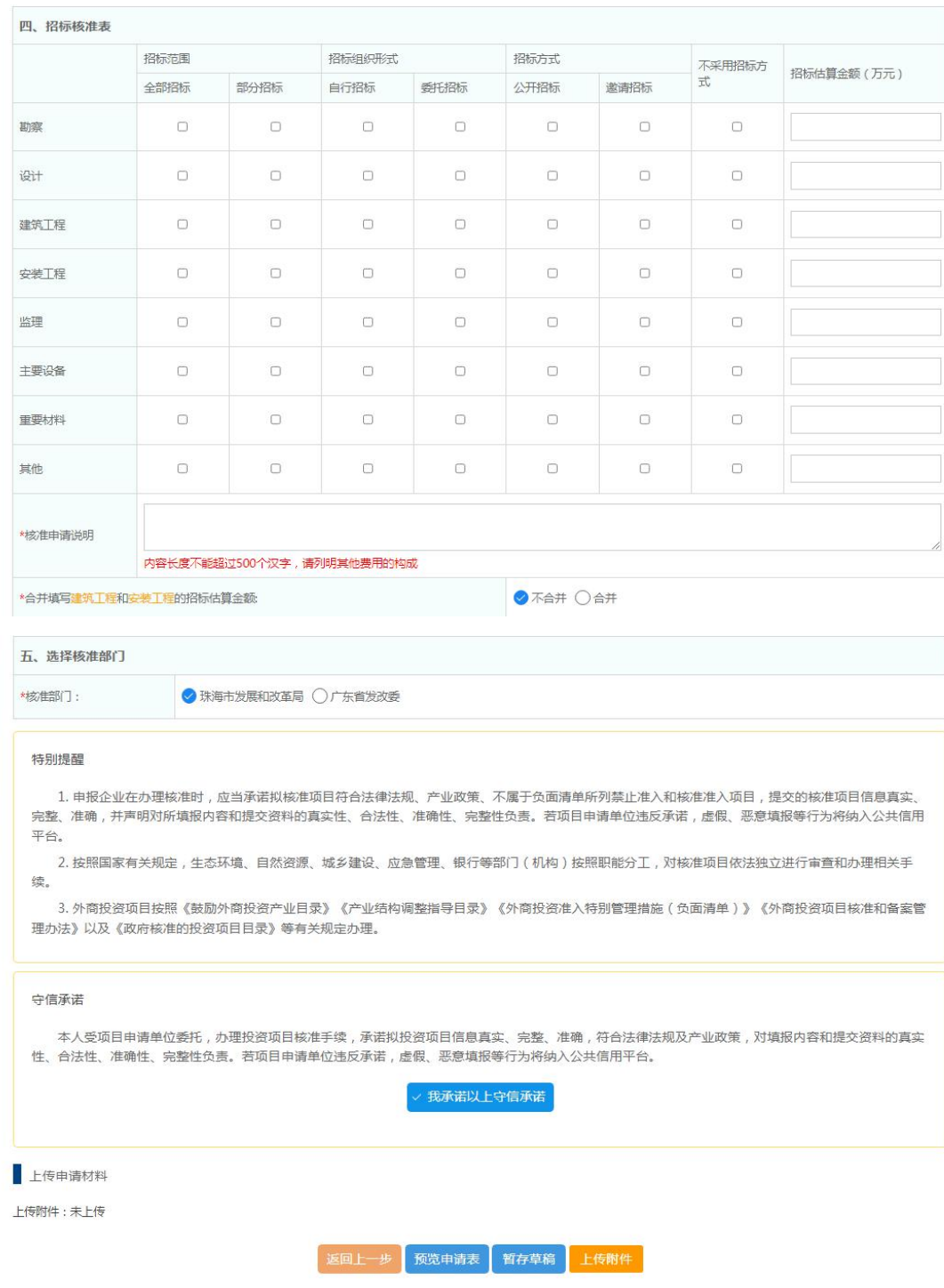

核准申请表填写说明

(温馨提示:未并联办理招标核准的,核准申请表中没有招标方式的表格)

单位性质为 合资 或 合作 时,必须填写合资合作方持股情况

资本金出资结构:该项目的项目资本金的出资情况

项目单位中、外方各股东及持股比例:各股东在单位的持股比例

#### <span id="page-17-0"></span>**3**、上传核准申报材料

第一步打印核准申请表:

打印核准申请表后,在申请表加盖企业公章

第二步上传电子版申请材料:

上传加盖印章的核准申请表、自然资源行政主管部门出具的用地(用海)预审意

见或土地所有权证明、项目申请报告

注意:\*选项为必上传材料,非必要材料视情况上传即可

#### **3.1** 内资企业核准申请材料

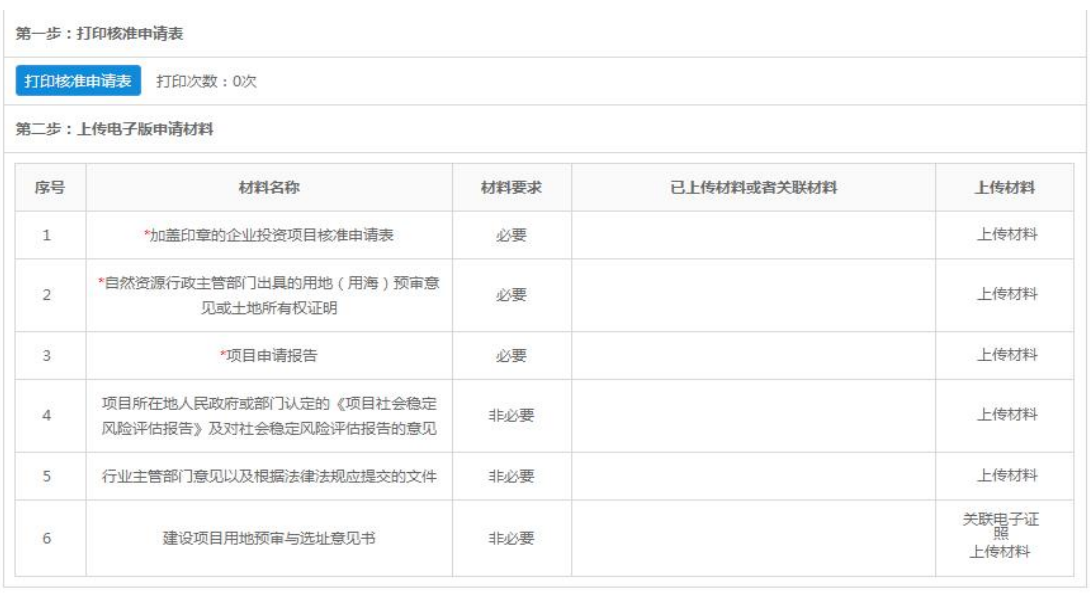

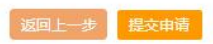

# **3.2** 外资企业核准申报材料

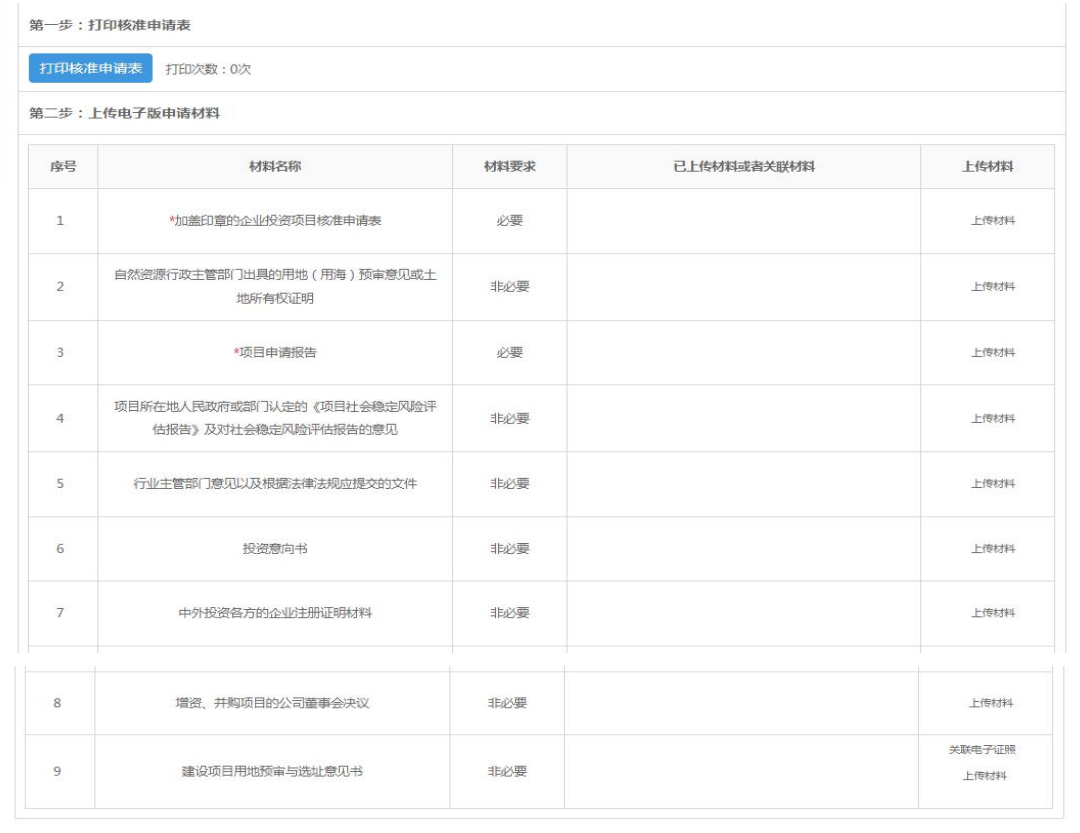

返回上一步 提交申请

## <span id="page-19-0"></span>**4**、核准申报完成

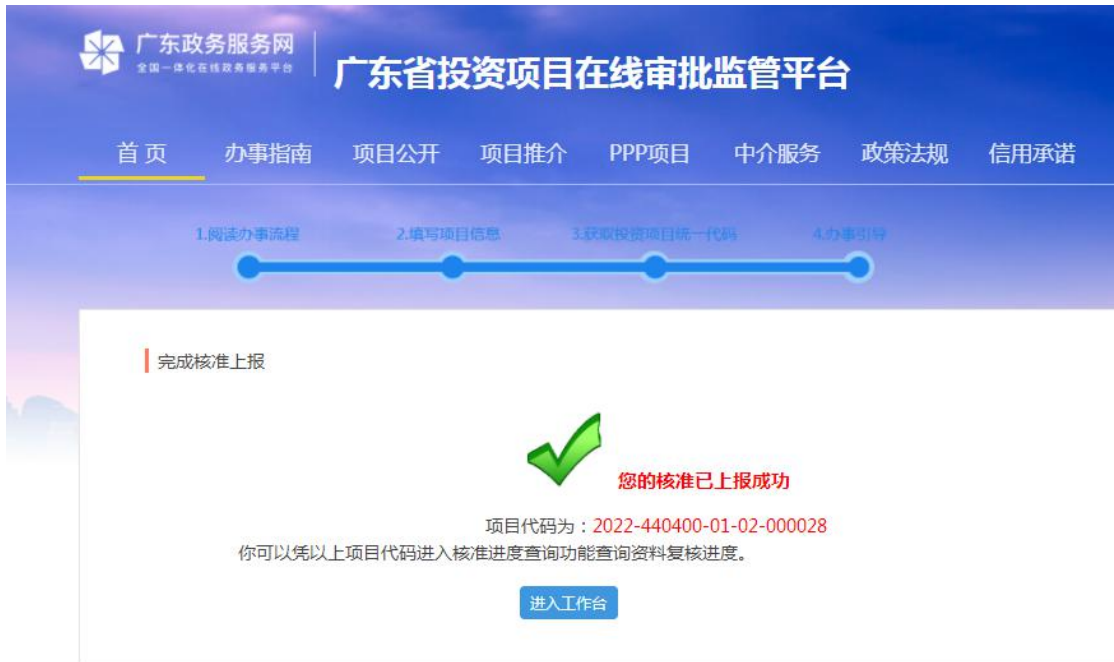

核准提交完成,可以进入工作台查询项目进度

# <span id="page-20-0"></span>四、修改核准申报信息

## <span id="page-20-1"></span>**1**、退回修改信息补正

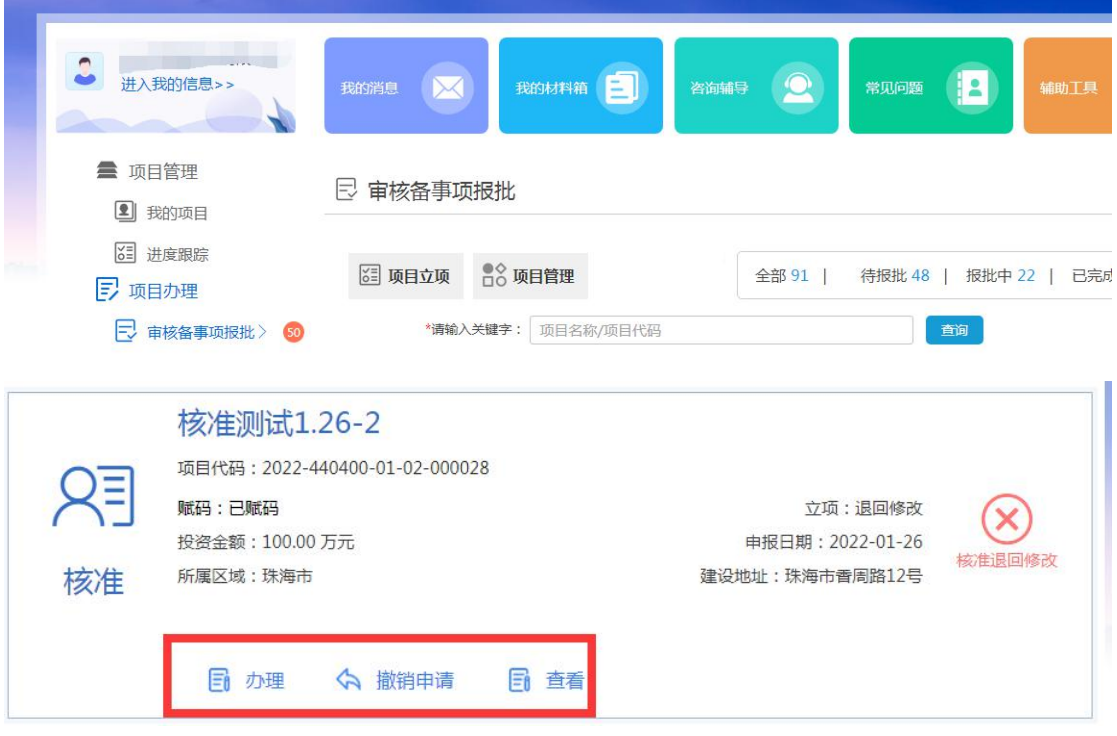

描述:

进入工作台,审核备事项报批会显示红色数字标记待办事项,找到退回修改 的项目,点击办理进入修改后重新提交。

## <span id="page-21-0"></span>**2**、审批中的核准信息修改

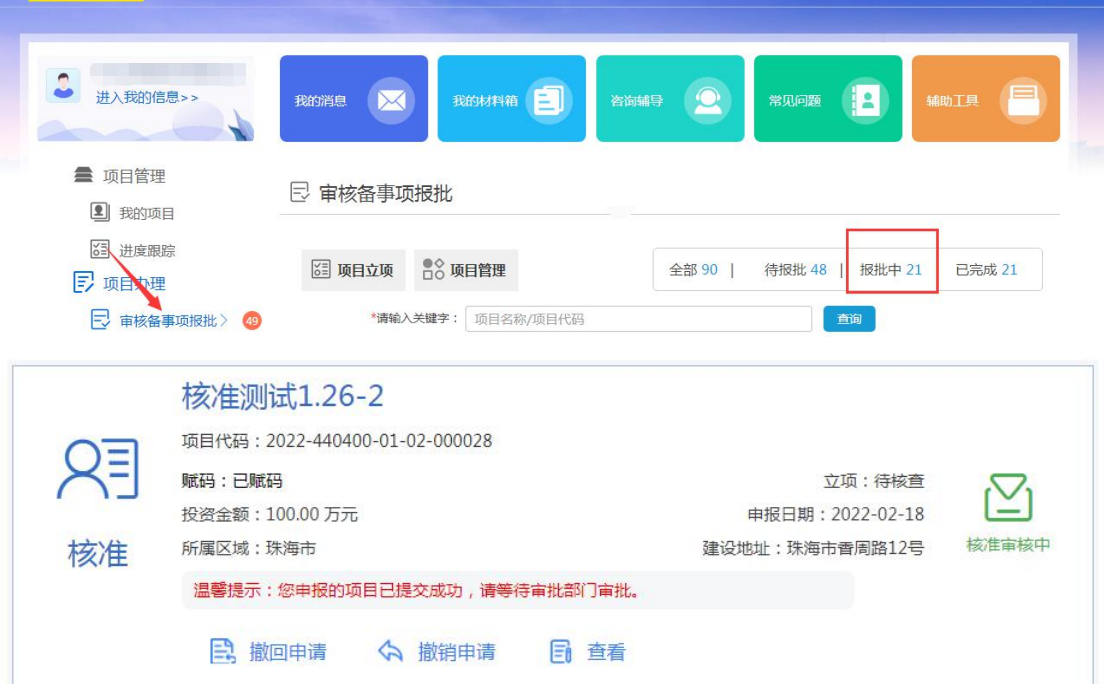

描述:

在审核备事项中,点击【报批中】,找到需要修改的项目,点击【撤回申请】, 撤回后,点击办理进入编辑修改后重新提交。

**注意:如未显示操作按钮,则表示申请已被受理,无法撤回,需联系审批部门退回修改。**

#### <span id="page-22-0"></span>**3**、已通过审核的核准信息修改

#### **1)**、选择变更内容

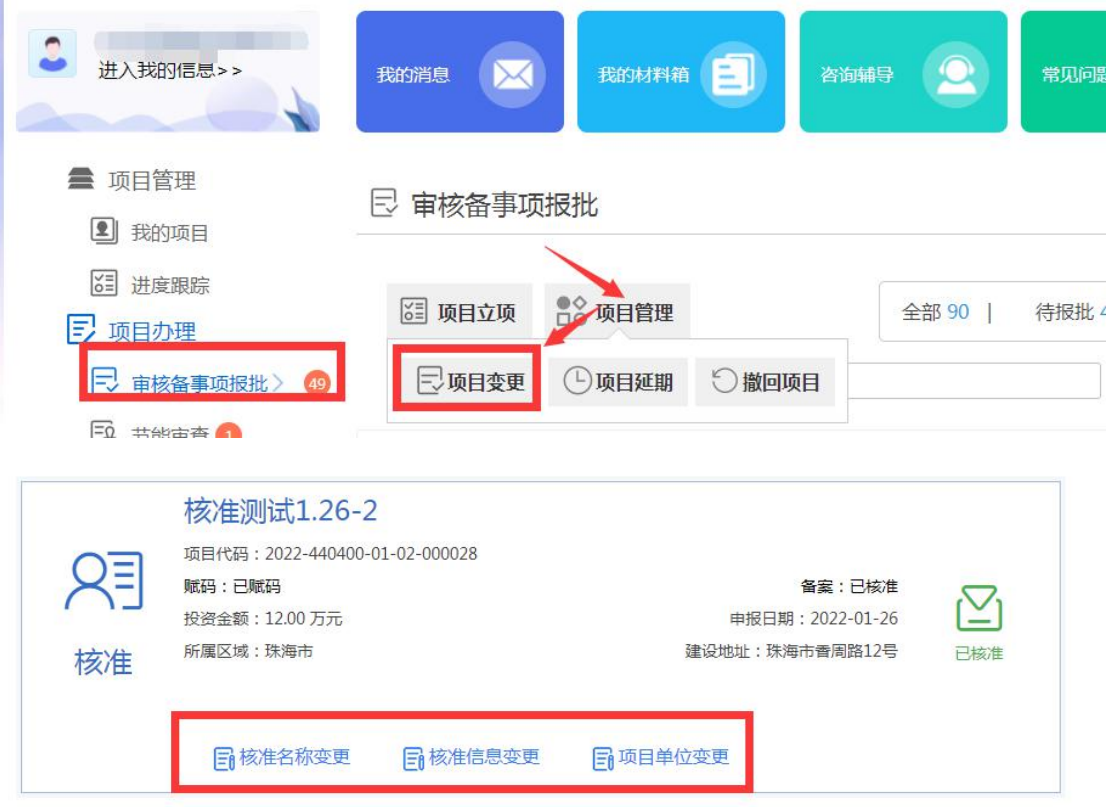

描述:

工作台,点击报批项目--项目管理,选择【项目变更】,

根据需要点击核准名称变更,单位变更,或核准信息变更,进入变更申请表 注意:

 $\widehat{u}$  请单位主体变更时, 新单位要有账号且可以登录审批平台;

2 项目主体单位变更后项目会进入变更后的单位账号中

# )填写变更申请表

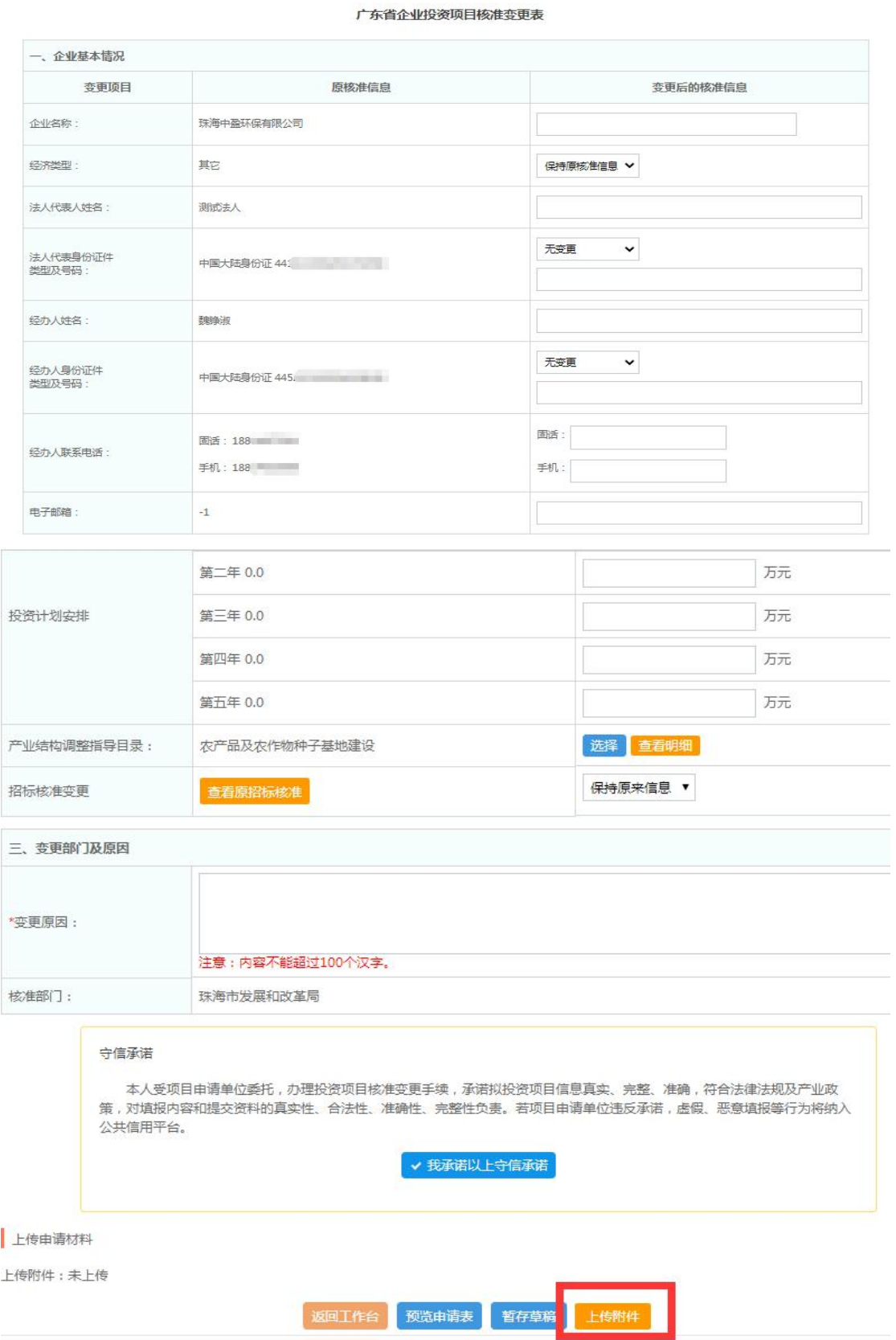

#### **3**)上传变更材料,提交申请

第一步:打印核准变更申请表 打印核准变更申请表 打印次数:0次 第二步:上传核准材料 度是 材料名称 材料要求 已上传材料或者关联材料 上传材料 上传材料  $\mathbf{1}$ \*加盖印章的核准变更申请表 必要 章 P. 上传材料  $\overline{2}$ \*项目申请报告 必要 关联思子证 l to 建设项目用地预审与选址意见书  $\overline{3}$ 非必要 上传 关联电子证 \*原项目核准文件  $\sqrt{4}$ 必要 上传 返回工作台 提交申请

描述:

第一步打印核准变更申请表盖章

第二步将盖章的核准变更申请表上传,提交变更申请

若项目变更不显示项目,可核查:

①核准是否已过期;

②该项目有其他申办流程未办结;

3登录账号不是该项目的申报账号;

④项目是赋码申请,并未立项;

更多帮助可点击系统右下角联系我们进行线上咨询

# <span id="page-25-0"></span>五、撤销核准申请

#### <span id="page-25-1"></span>**1**、审核中的核准申请撤销

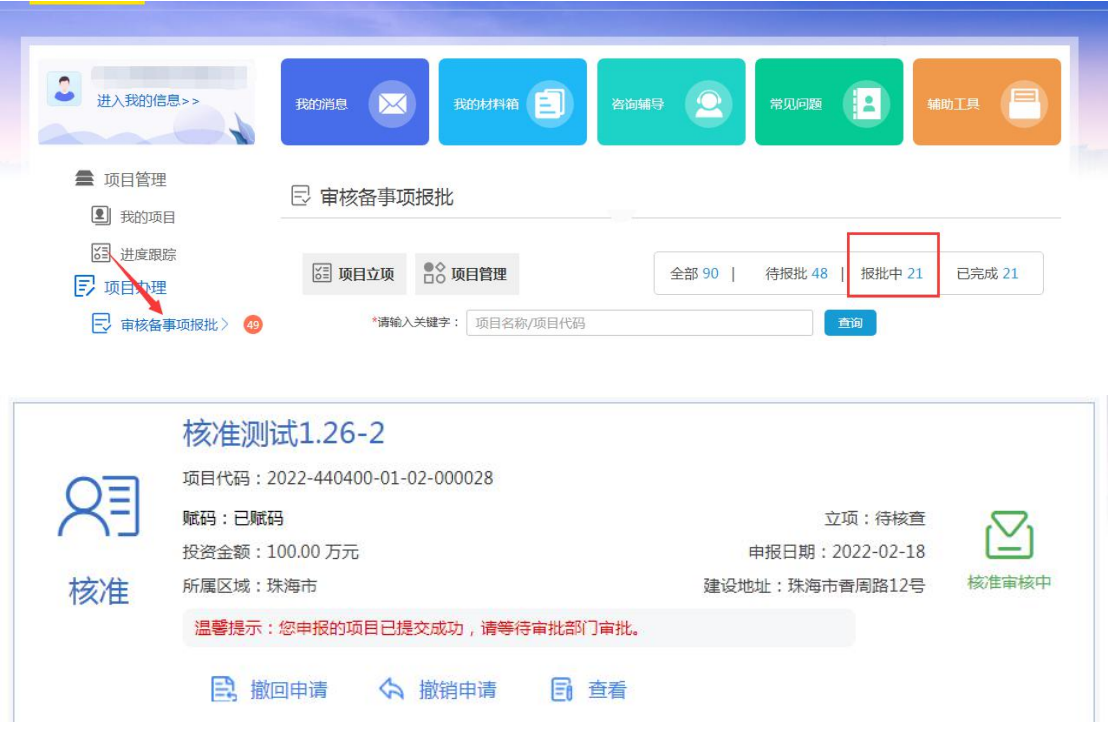

描述:

在审核备事项中,点击报批中,点击【撤销申请】,确认后,该申请即撤销 无效。

#### <span id="page-26-0"></span>**2**、审核通过的核准撤销

#### **1**)选择项目

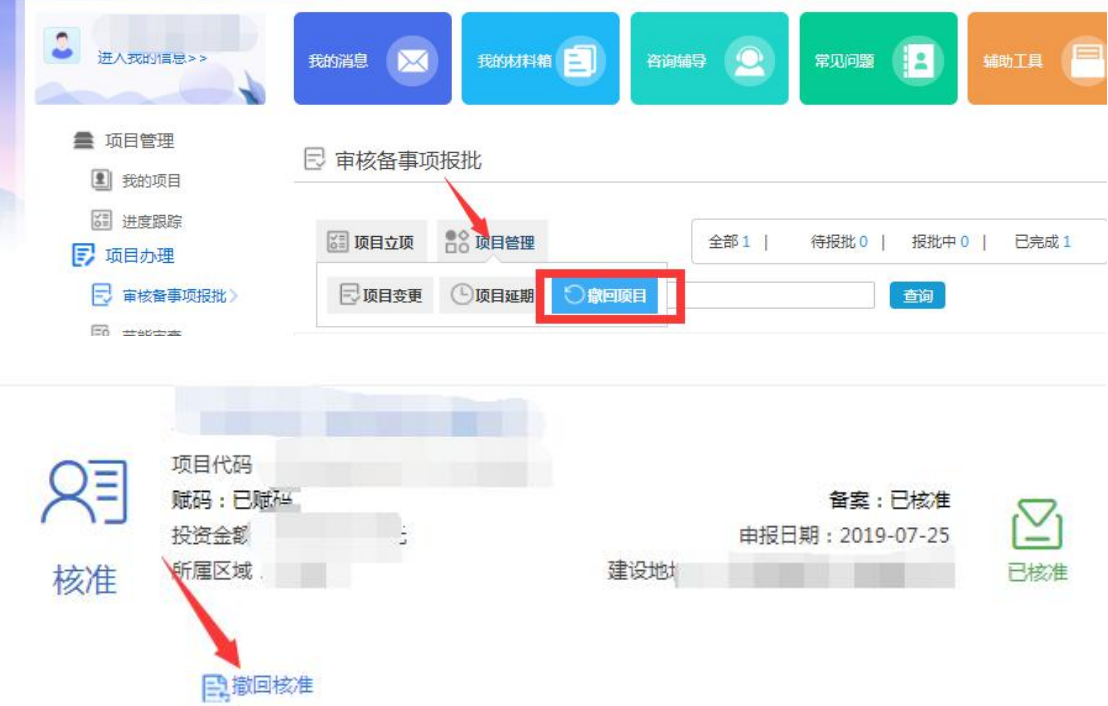

描述:

在审核备事项中,点击【项目管理】--【撤回项目】,选择需要注销的项目, 点击【撤回核准】

**注意:如未显示操作按钮,则表示申请已被受理,无法撤销,需联系审批部门否决申请。**

## **2**)填写撤回核准申请表

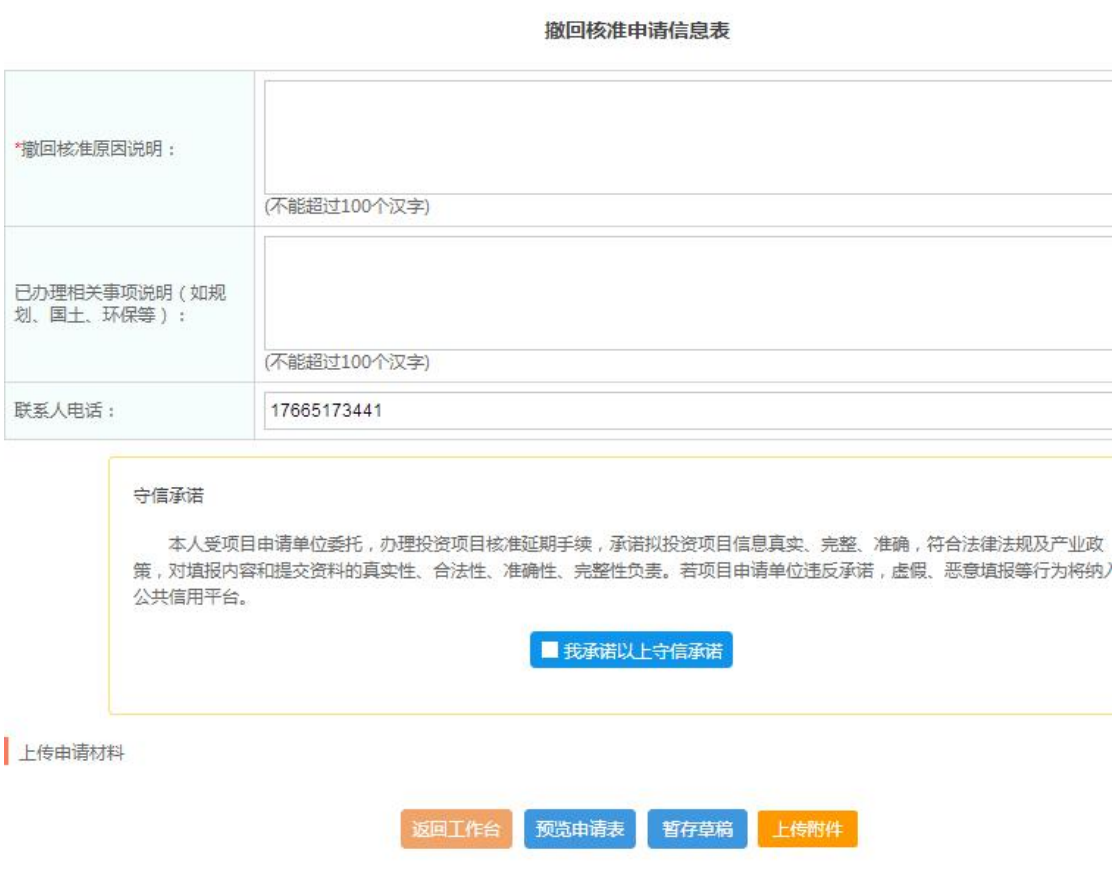

描述:

填写撤回核准申请信息表,确认无误点击【上传附件】

## **3**)上传材料,提交申请

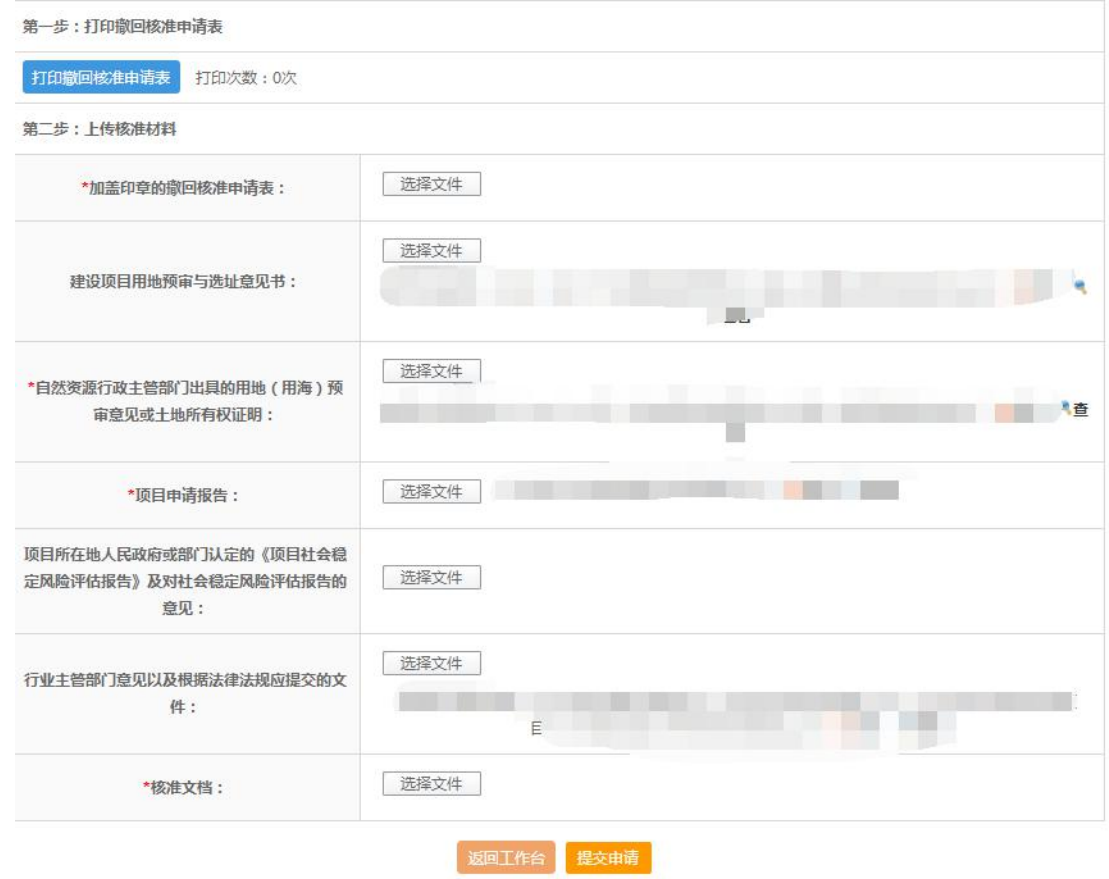

描述:

第一步:打印撤回核准申请表加盖公章;

第二步:将加盖公章的申请表上传后,确认无误后提交申请;

# <span id="page-29-0"></span>六、核准项目延期

#### <span id="page-29-1"></span>**1**、选择项目

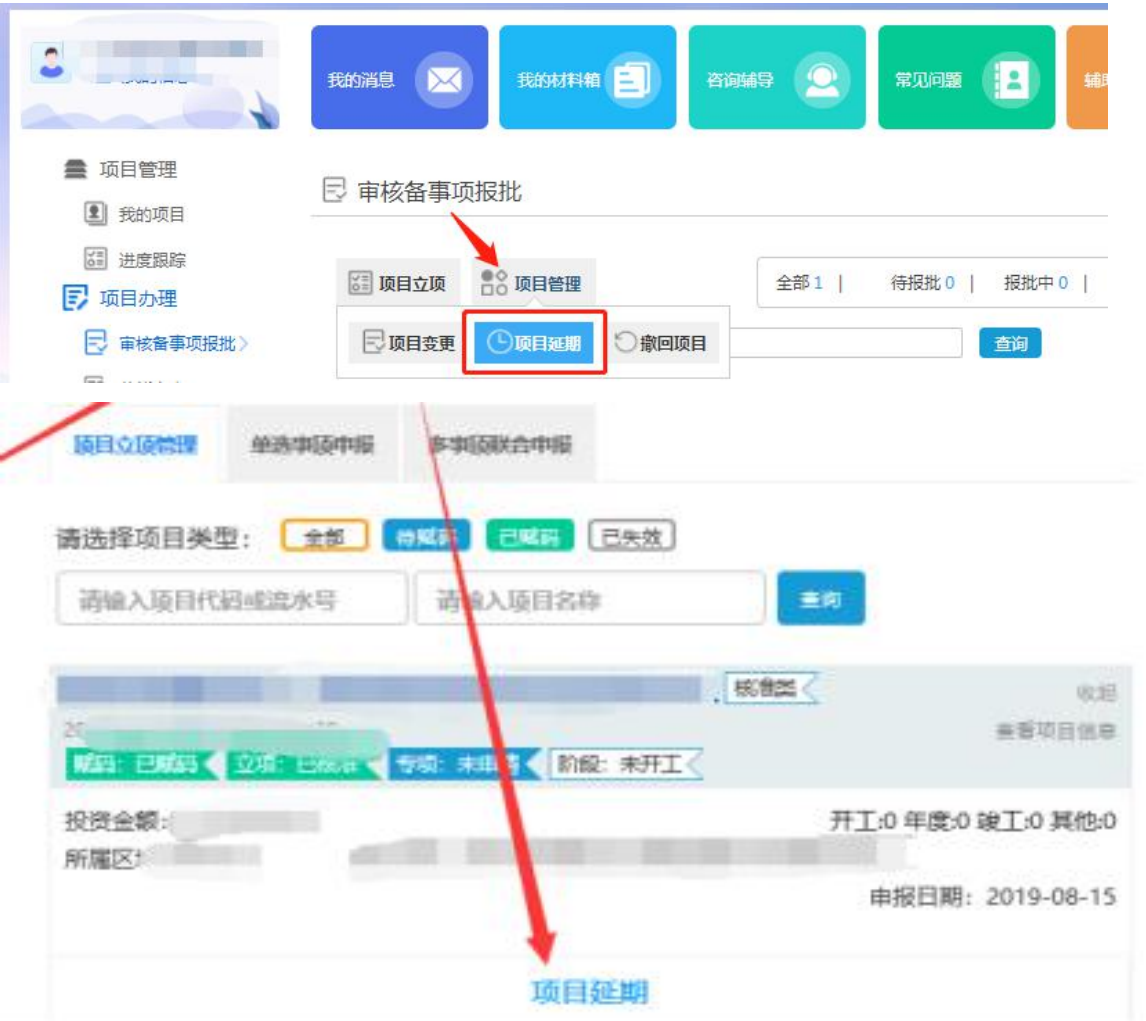

描述:

进入工作台,点击报批项目--项目管理,选择【项目延期】

## <span id="page-30-0"></span>**2**、填写申请表

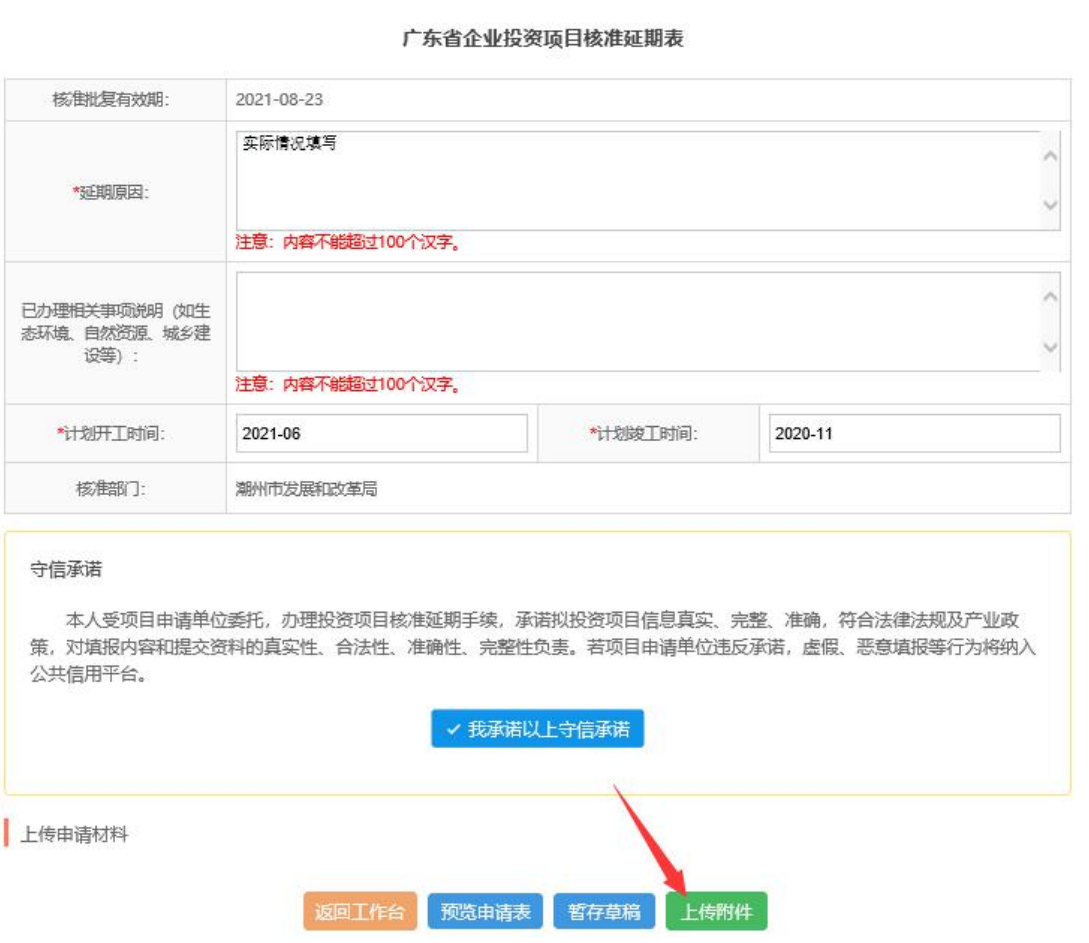

描述:

填写延期原因,新的计划开工时间、计划竣工时间,确认无误点击上传附件。

## <span id="page-31-0"></span>**3**、上传材料,提交申请

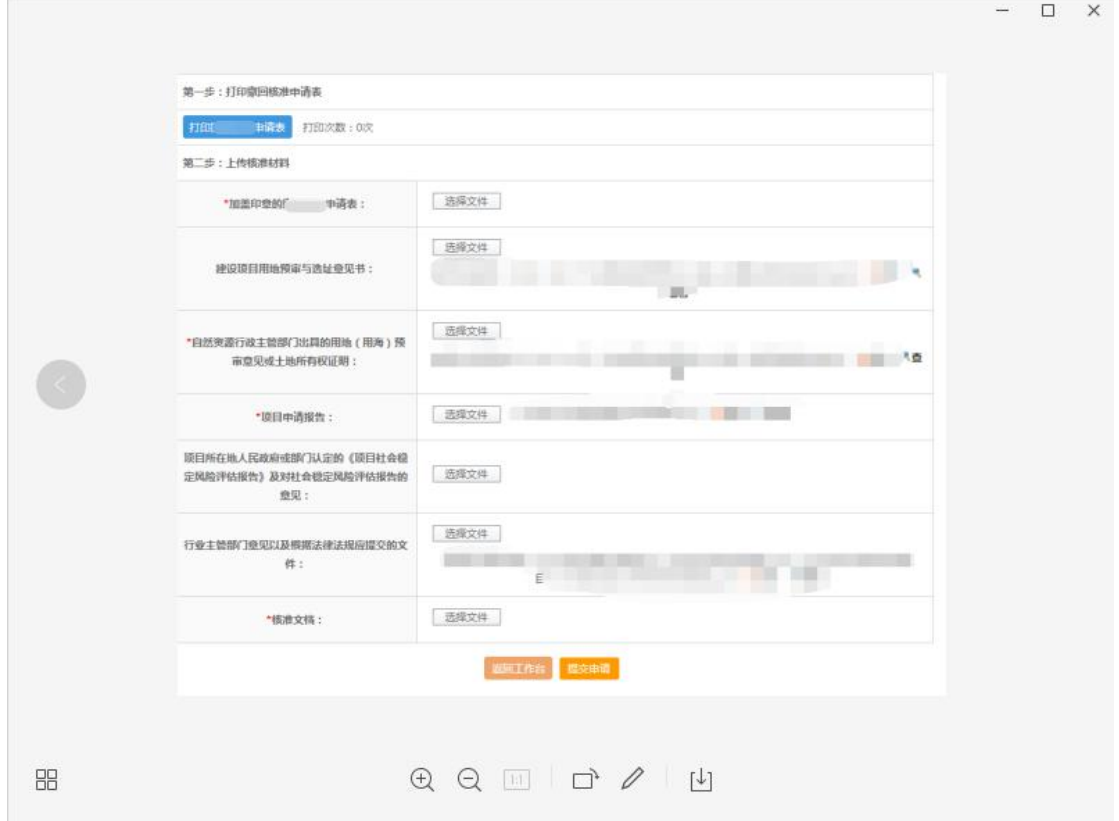

描述:

第一步:打印核准延期申请表并加盖公章;

第二步:上传核准申报材料;

注:项目自网上核准完成之日起,两年内未开工建设的,项目单位应在两年期届 满前 30 日-90 日内,通过系统办理延期手续。